**Manuál k podávaniu žiadostí o posúdenie spôsobu výberu výstupov periodického hodnotenia výskumnej vývojovej, umeleckej a ďalšej tvorivej činnosti**

> Oddelenie metodiky a hodnotenia tvorivých činností Odbor stratégií a koncepcií vedy, výskumu a vysokých škôl Ministerstvo školstva, vedy, výskumu a športu Slovenskej republiky

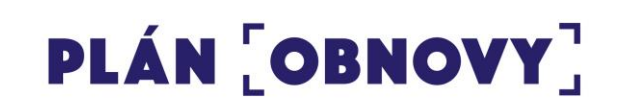

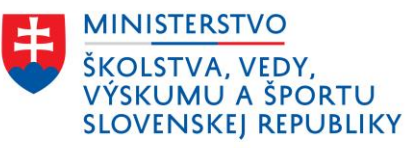

1

#### **Verification of Excellence in Research**

Periodické hodnotenie výskumnej, vývojovej, umeleckej a ďalšej tvorivej činnosti

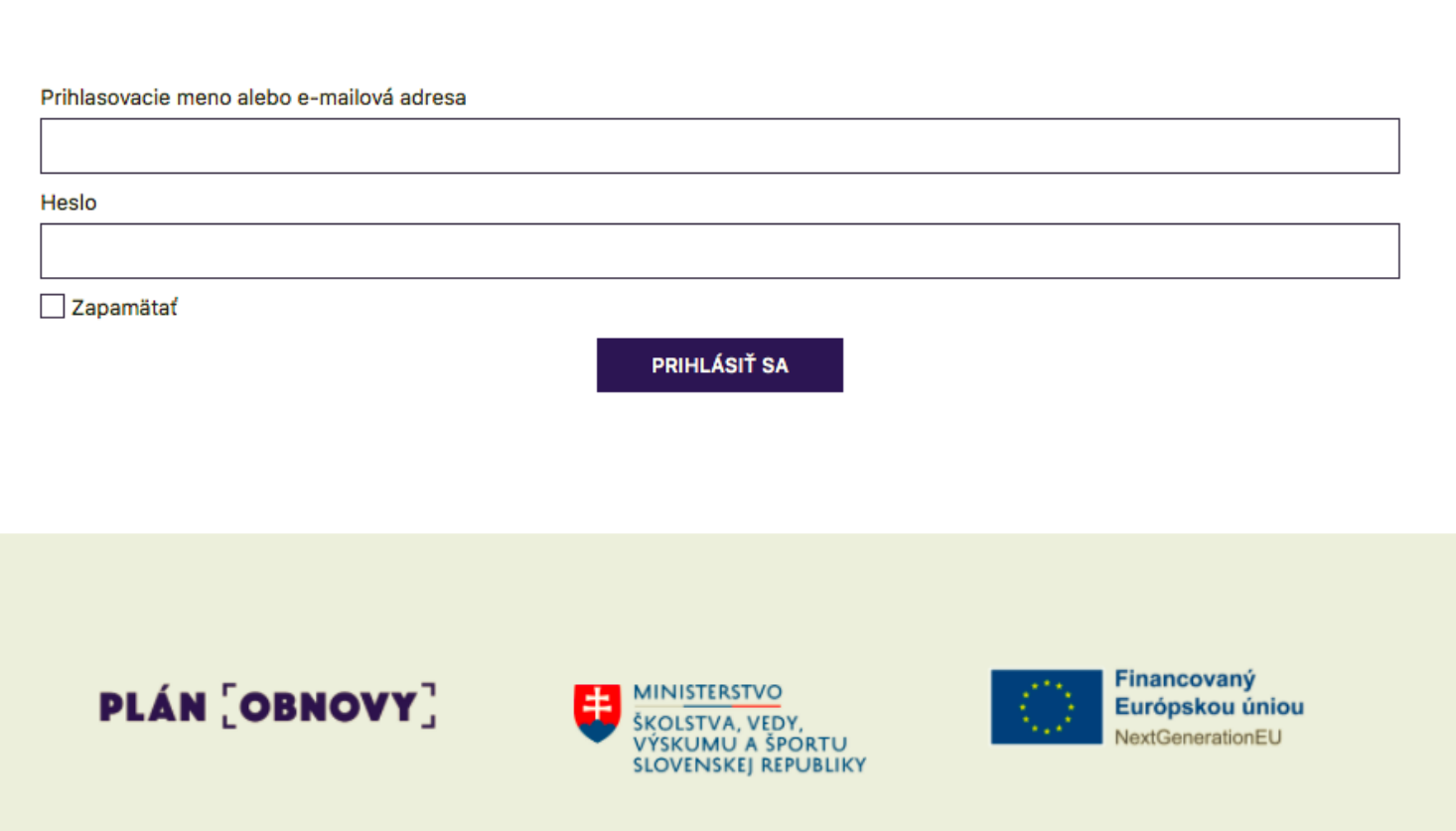

@ 2022 Centrum vedecko-technických informácií Slovenskej republiky.

Všetky verejné vysoké školy a verejné výskumné inštitúcie boli požiadané príslušným útvarom MŠVVaŠ SR o zaslanie kontaktných údajov na osoby, ktoré za ich inštitúciu budú vypĺňať formulár k podávaniu žiadostí o periodické hodnotenie výskumnej, vývojovej, umeleckej a ďalšej tvorivej činnosti.

Týmto osobám boli vytvorené užívateľské kontá a boli im zaslané potvrdzujúce emaily.

## Krok 1: Oblasť hodnotenia a inštitucionálna úroveň žiadosti

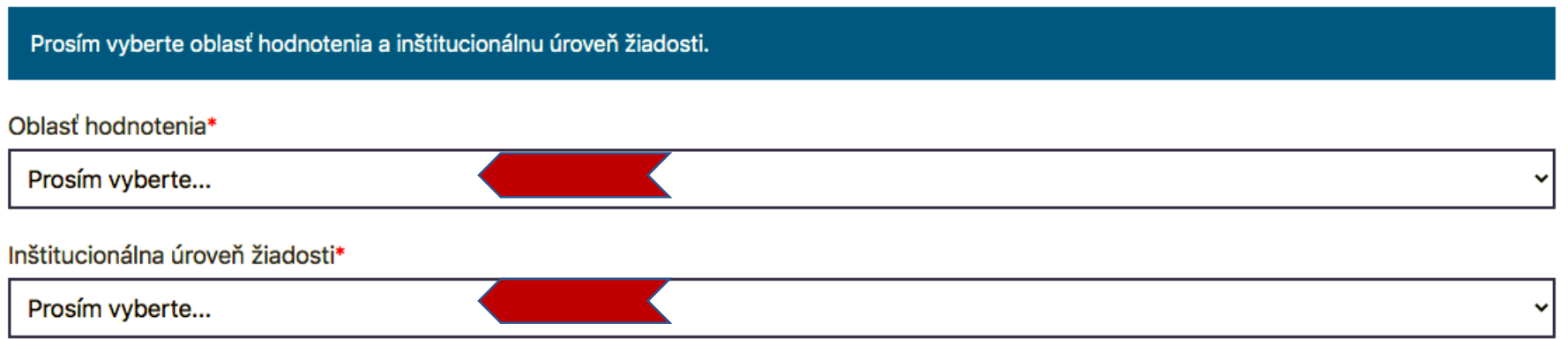

**PREDCHÁDZAJÚCI** 

#### **ĎALEJ**

V prvom kroku žiadateľ vyberá oblasť výskumu a inštitucionálnu úroveň žiadosti.

#### *Oblasť hodnotenia –* 1 z

28 oblastí výskumu periodického hodnotenia výskumnej, vývojovej, umeleckej a ďalšej tvorivej činnosti podľa prílohy [smernice č. 36/2022\)](https://www.minedu.sk/periodicke-hodnotenie-vyskumnej-vyvojovej-umeleckej-a-dalsej-tvorivej-cinnosti/)

## *Inštitucionálna úroveň žiadosti* – žiadosť sa v danej oblasti výskumu podáva alebo za celú inštitúciu (verejnú vysokú školu alebo verejnú výskumnú inštitúciu) alebo jej súčasť (fakultu alebo organizačnú zložku). 3

Krok 1: Oblasť hodnotenia a inštitucionálna úroveň žiadosti

Prosím vyberte oblasť hodnotenia a inštitucionálnu úroveň žiadosti.

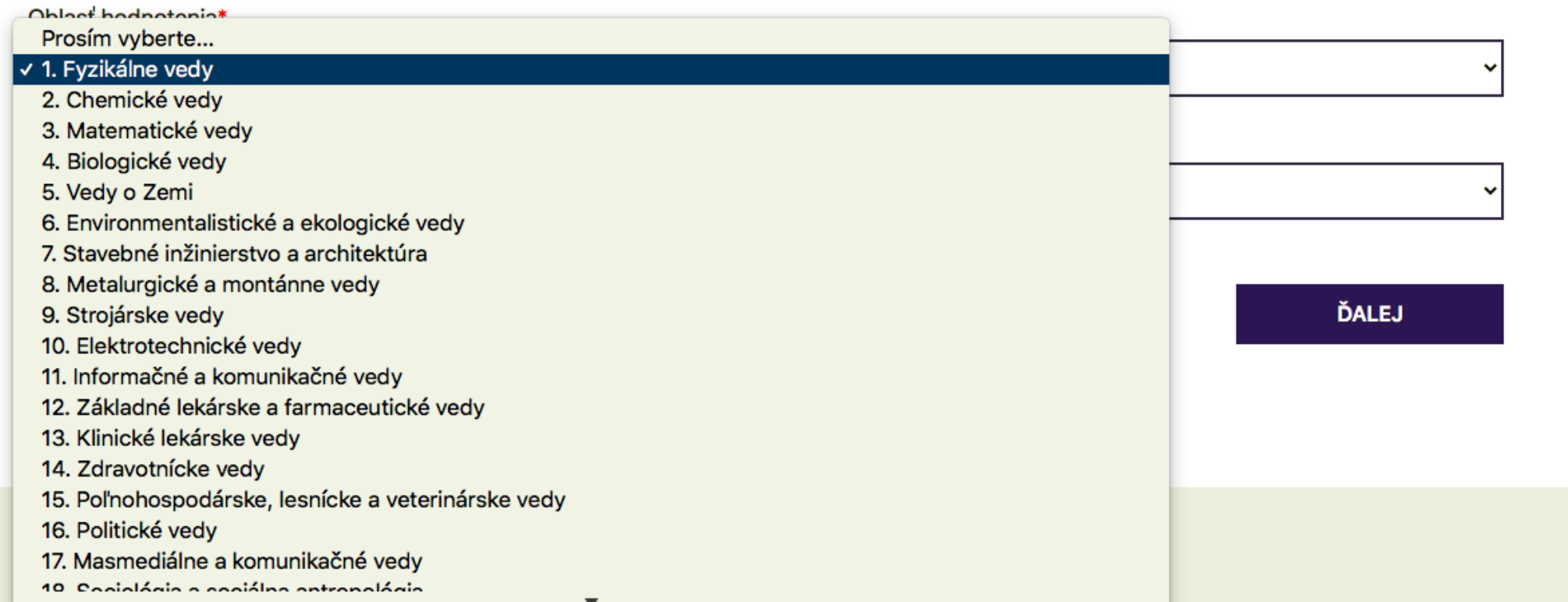

Krok 1: Oblasť hodnotenia a inštitucionálna úroveň žiadosti

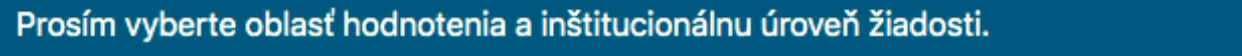

Oblasť hodnotenia\*

1. Fyzikálne vedy

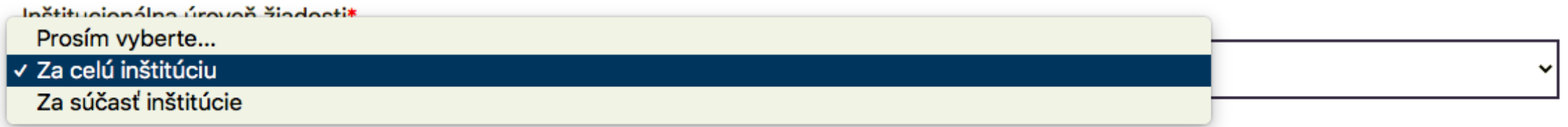

PREDCHÁDZAJÚCI

**ĎALEJ** 

v

# **UPRAVIŤ ŽIADOSŤ**

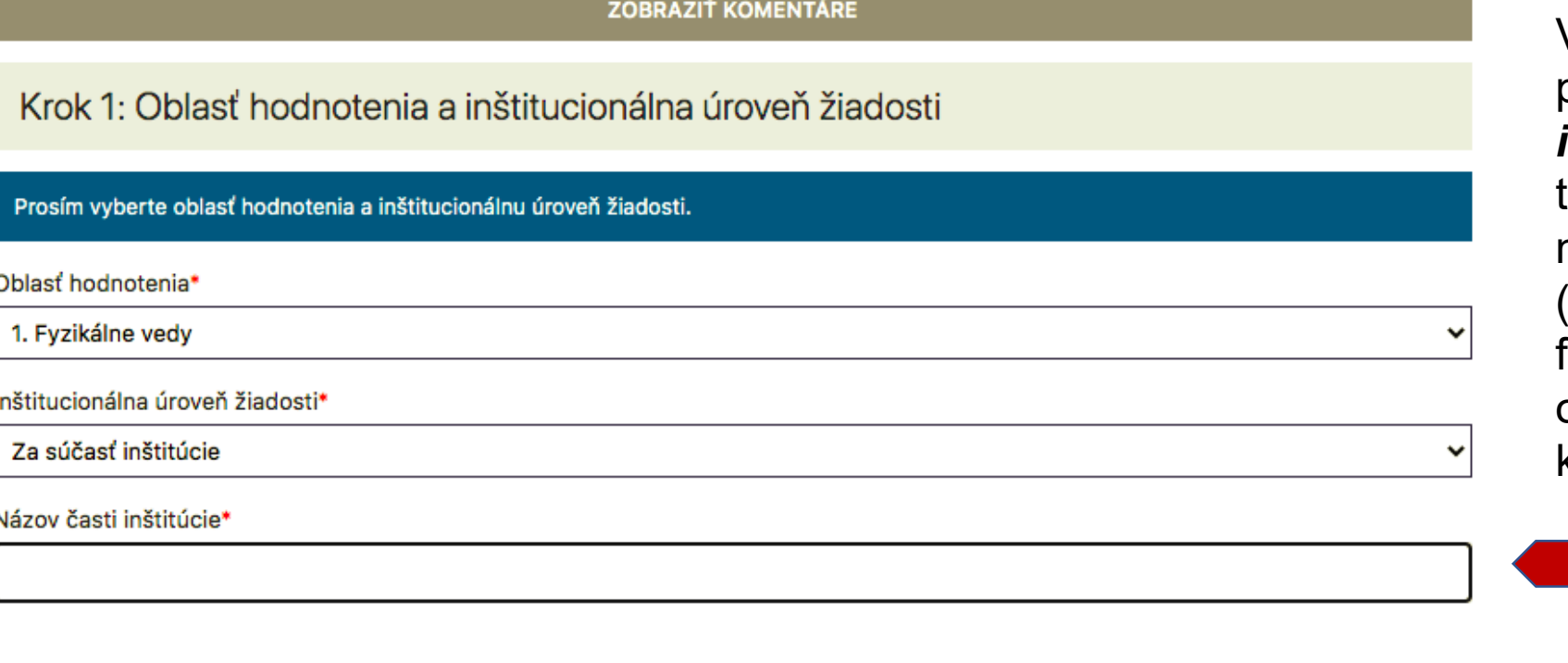

V prípade, ak žiadateľ podáva žiadosť *za súčasť inštitúcie*, naskočí ďalšie textové pole, kde uvádza názov súčasti inštitúcie (napríklad názov konkrétnej fakulty alebo názov organizačnej zložky), za ktorú žiadosť podáva.

SPÄŤ NA NÁSTENKU

**ĎALEJ** 

## Krok 2: Údaje o zamestnancoch

Prosím vložte údaje o zamestnancoch. Je potrebné ich vyplniť aspoň pre piatich zamestnancov.

Potrebujeme uviesť údaje o menej ako piatich zamestnancoch.

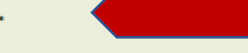

#### Zamestnanec č. 1

Meno a priezvisko\*

Nezaraďuje sa do hodnotenia

Mladý zamestnanec

#### Zamestnanec č. 2

Meno a priezvisko\*

Nezaraďuje sa do hodnotenia

Mladý zamestnanec

V ďalšom kroku žiadateľ vypĺňa údaje o zamestnancoch, ktorí spĺňajú kritériá podľa smernice č. 36/2022 o periodickom hodnotení výskumnej, vývojovej, umeleckej a ďalšej tvorivej činnosti.

Ak žiadateľ predkladá žiadosť za menej ako 5 zamestnancov, zaškrtne Potrebujeme uviesť údaje o menej ako piatich zamestnancoch.

#### Zamestnanec č. 4: Alžbeta Kováčová

Meno a priezvisko\*

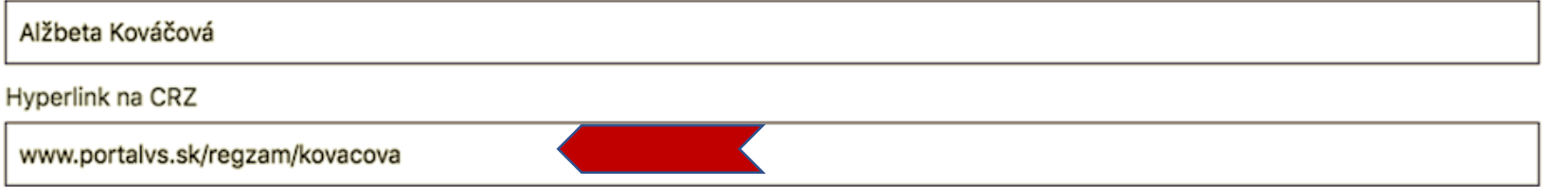

Pri každom zamestnancovi je potrebné uviesť meno a priezvisko.

Ak je žiadateľom verejná vysoká škola alebo súčasť verejnej vysokej školy, vypĺňa aj pole *Hyperlink na CRZ.*

Toto pole sa nezobrazuje v prípade, ak je žiadateľom verejná výskumná inštitúcia alebo súčasť verejnej výskumnej inštitúcie.

# Zamestnanec č. 1: Alžbeta Kováčová

Meno a priezvisko\*

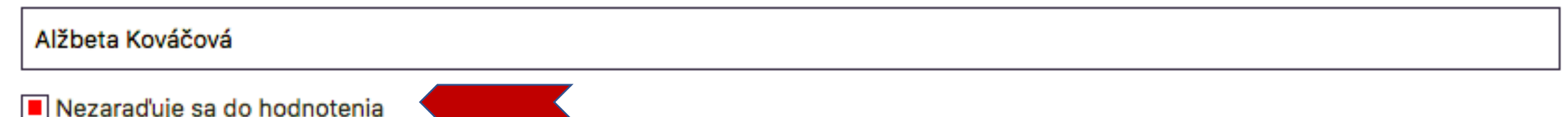

#### √ Prosím vyberte dôvod...

- 1 zamestnanec bol práceneschopný z dôvodu choroby alebo úrazu (najmenej dva roky kumulatívne)
- 2 zamestnanec bol na materskej alebo rodičovskej dovolenke (najmenej dva roky kumulatívne)
- 3 zamestnanec opatroval osobu s ťažkým zdravotným postihnutím (najmenej dva roky kumulatívne)
- 4 zamestnanec poskytoval starostlivosť dieťaťu s dlhodobo nepriaznivým zdravotným stavom (najmenej dva roky kumulatívne)
- 5 zamestnanec bol zaradený do hodnotenia na inej inštitúcii

V prípade, ak zamestnanec spĺňa podmienky nezaradenia v súlade s článkom 7 ods. 4 smernice č. 36/2022, žiadateľ zaklikne Nezaraďuje sa do hodnotenia, a vyberie 1 z 5 dôvodov nevyradenia.

# Zamestnanec č. 1: Alžbeta Kováčová

Meno a priezvisko\*

Alžbeta Kováčová Nezaraďuje sa do hodnotenia Mladý zamestnanec Pri každom zamestnancovi je možné uviesť, či sa jedná o mladého zamestnanca v súlade s článkom 7, ods. 6 smernice č. 36/2022 o periodickom

[hodnotení výskumnej, vývojovej, umeleckej a ďalšej](https://www.minedu.sk/periodicke-hodnotenie-vyskumnej-vyvojovej-umeleckej-a-dalsej-tvorivej-cinnosti/)  tvorivej činnosti.

#### Zamestnanec č. 5: Pavol Jozef

Meno a priezvisko\*

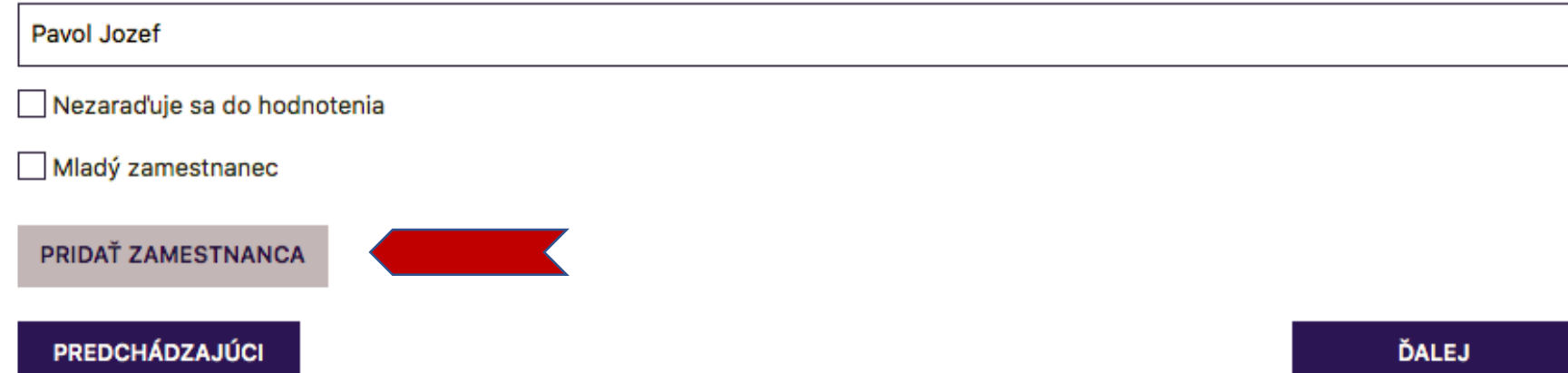

Systém automaticky zobrazuje polia pre 5 zamestnancov. Kliknutím na *Pridať zamestnanca* sa zobrazia polia na doplnenie informácií pre ďalšieho zamestnanca.

## Krok 3: Výstupy zamestnancov

#### Prosím vyplňte odkazy na výstupy zamestnancov.

#### Výstupy zamestnanca č. 1: Alžbeta Kováčová

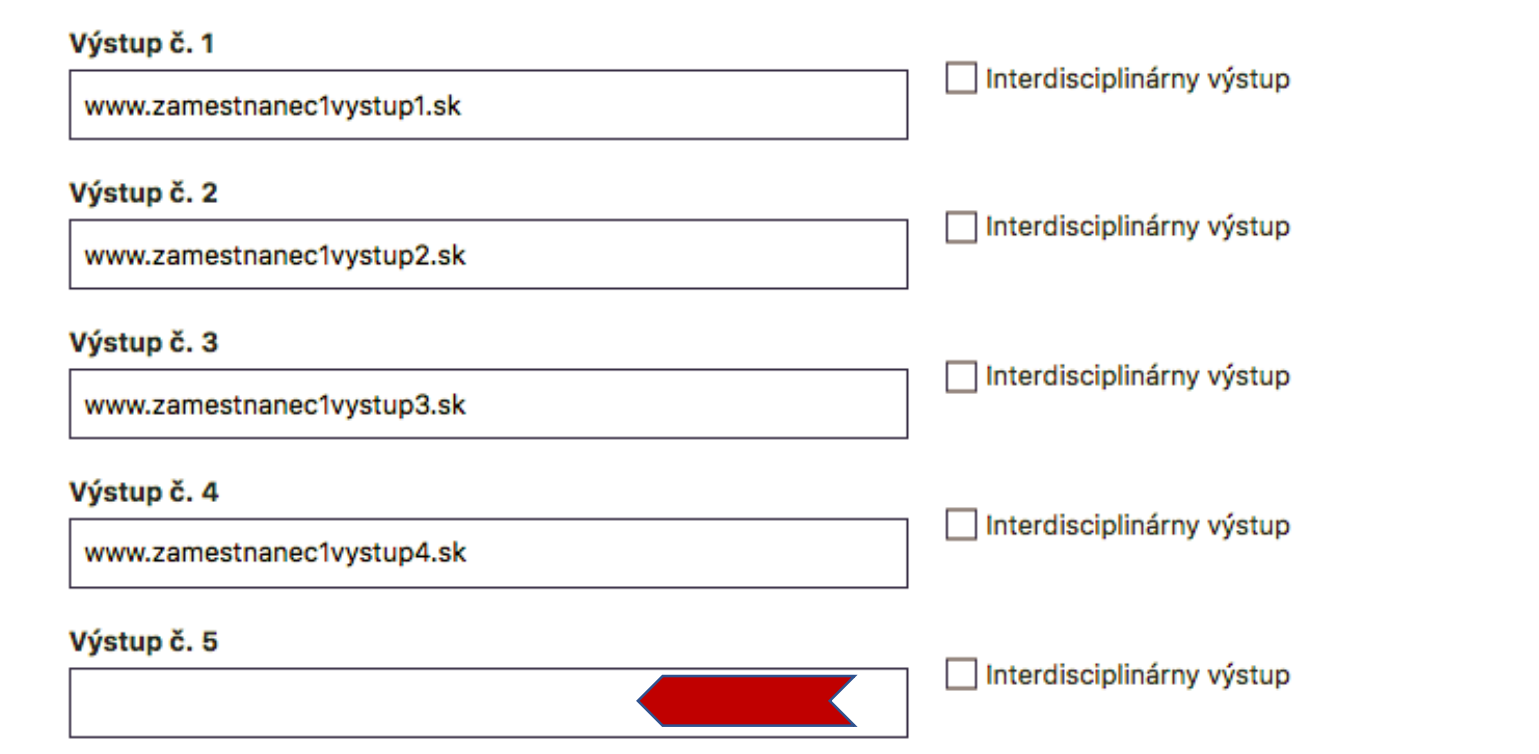

V kroku 3 žiadateľ vypĺňa hyperlinky na výstupy v databázach CREPČ, CREUČ alebo Evidencii publikačnej činnosti a ohlasov v SAV.

Za každého zamestnanca žiadateľ predkladá 5 hyperliniek. Ak má zamestnanec menej ako 5 výstupov, polia reprezentujúce neexistujúce výstupy sa nevypĺňajú.

#### Krok 3: Výstupy zamestnancov

#### Prosím vyplňte odkazy na výstupy zamestnancov.

#### Výstupy zamestnanca č. 1: Alžbeta Kováčová

#### Výstup č. 1

www.zamestnanec1vystup1.sk

#### Výstup č. 2

www.zamestnanec1vystup2.sk

#### Výstup č. 3

www.zamestnanec1vystup3.sk

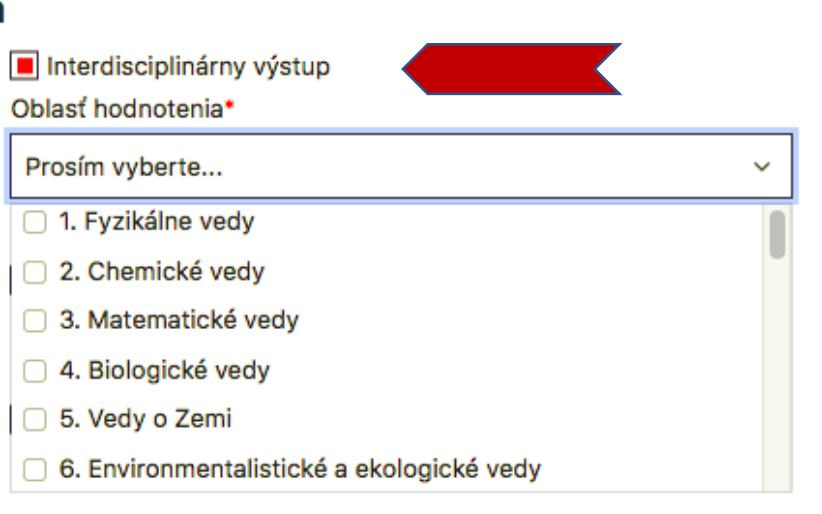

#### Výstup č. 4

www.zamestnanec1vystup4.sk

Výstup č. 5

Interdisciplinárny výstup

#### Interdisciplinárny výstup

Pri každom výstupe možno označiť výstup ako interdisciplinárny.

## Ak žiadateľ zaklikne Interdisciplinárny výstup, vyberá najviac 2 oblasti výskumu.

 $\mathbf{r}$  and  $\mathbf{r}$  and  $\mathbf{r}$  and  $\mathbf{r}$  and  $\mathbf{r}$ 

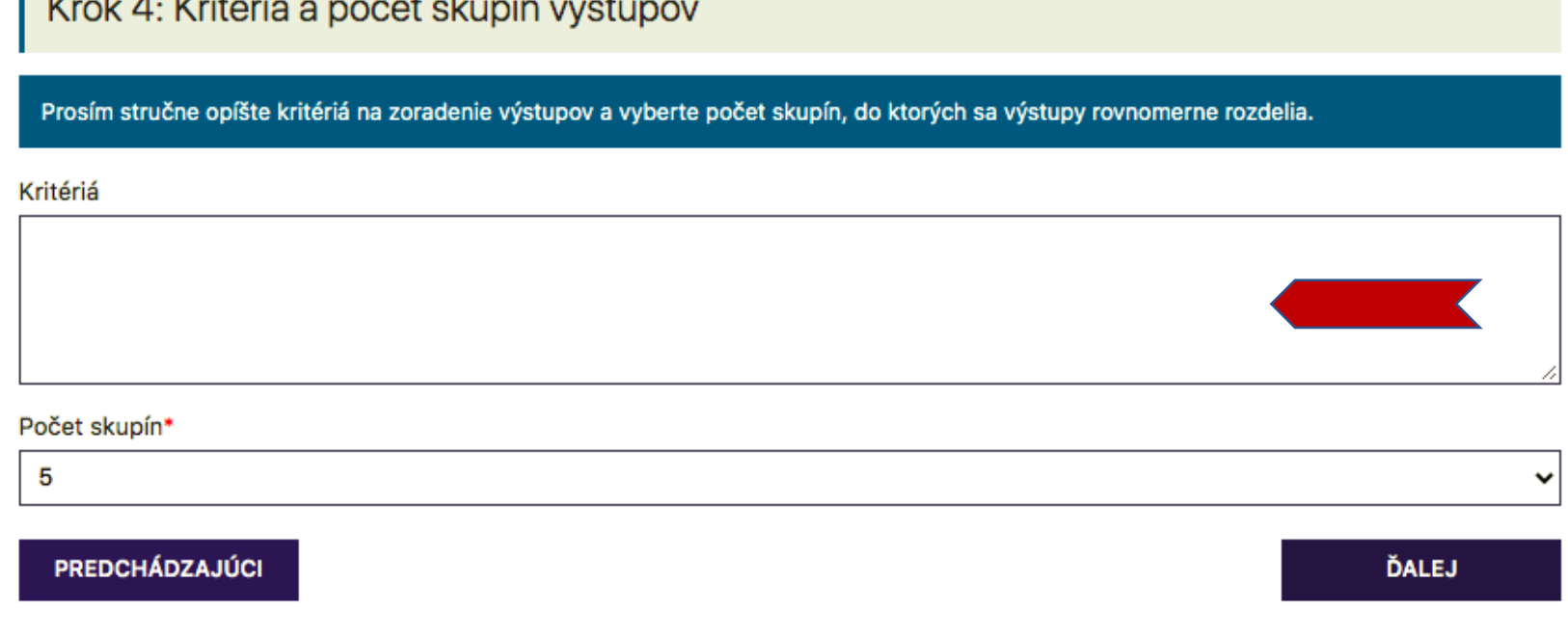

V kroku 4 žiadateľ opíše *kritérium alebo kombináciu kritérií*, ktoré aplikuje pri usporiadaní výstupov v predbežnom zozname výstupov.

Poznámka: *predbežný zoznam výstupov = súbor všetkých výstupov, ktoré žiadateľ predložil za všetkých zamestnancov v predchádzajúcich krokoch.*

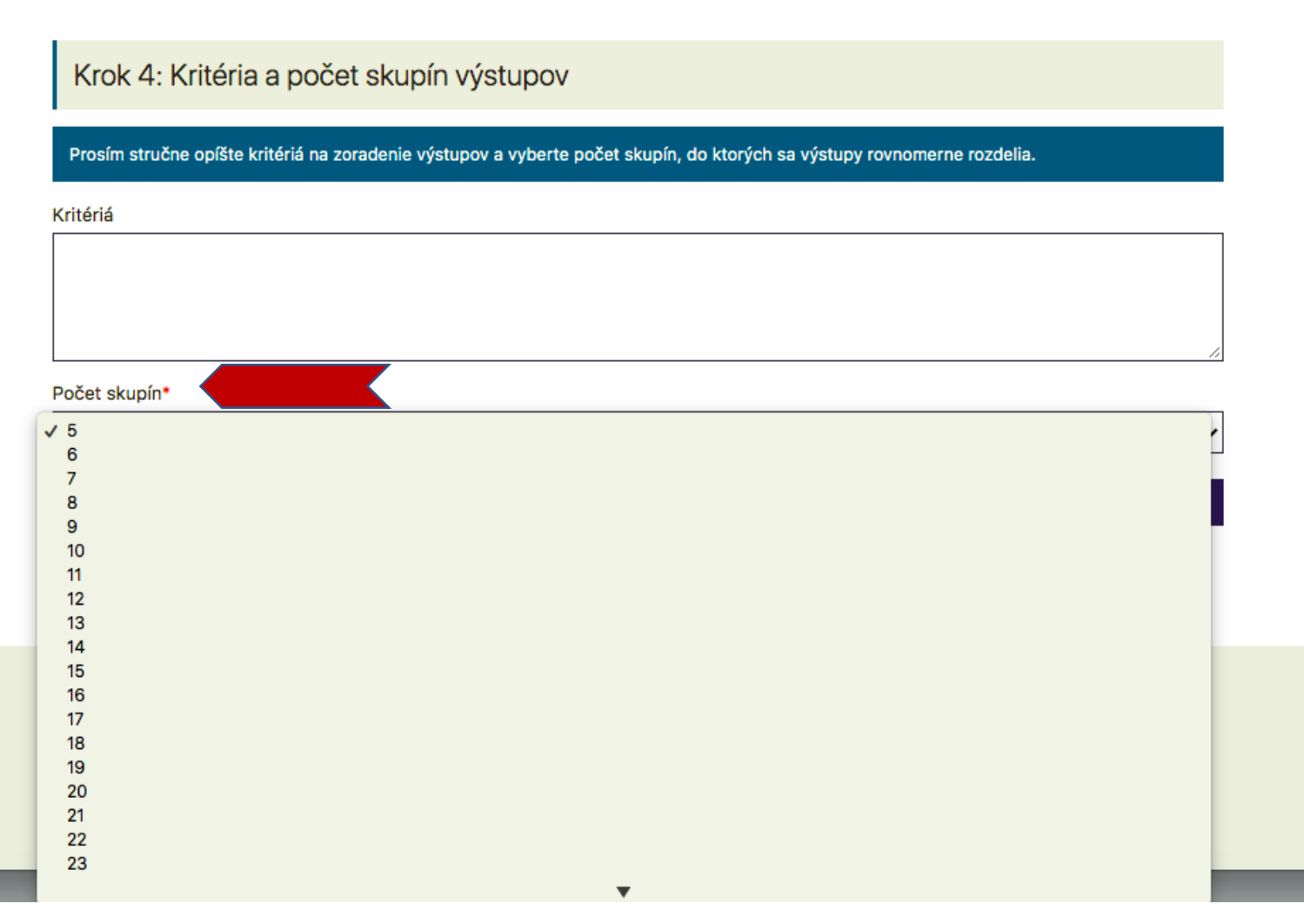

Žiadateľ indikuje, na koľko (najmenej 5 najviac 25) približne rovnomerných skupín si želá predbežný zoznam rozdeliť.

*Poznámka: systém automaticky rozdelí predbežný zoznam do približne rovnako veľkých skupín, pričom nemení poradie výstupov v zozname, na ktorých je aplikované kritérium/kritériá zoradenia výstupov.* 

#### Krok 5: Predbežný zoznam výstupov tvorivej činnosti Prosím ohodnoťte výstupy celočíselnými hodnotami na základe vašich kritérií a metodológie. Výstupy budú automaticky zoradené zostupne od najvyššej hodnoty po najnižšiu. Do poľa Viac informácii je možné ku každému výstupu uviesť poznámku. Ak si chcete priebežne pozrieť zoradenie výstupov, kliknite na tlačidlo Zoradiť výstupy. ZORADIŤ VÝSTUPY Viac informácií Hodnota\* Výstup č. 1 od zamestnanca Alžbeta Kováčová: www.zamestnanec1vystup1.sk Hodnota\* Viac informácií 2. Výstup č. 2 od zamestnanca Alžbeta Kováčová: www.zamestnanec1vystup2.sk Viac informácií Hodnota\* З. Výstup č. 3 od zamestnanca Alžbeta Kováčová: www.zamestnanec1vystup3.sk Viac informácií Výstup č. 4 od zamestnanca Alžbeta Hodnota\* 4. Kováčová: www.zamestnanec1vystup4.sk Hodnota\* Viac informácií 5. Výstup č. 5 od zamestnanca Alžbeta Kováčová: www.zamestnanec1vystup5.sk

V Kroku 5 žiadateľ zoradí výstupy podľa kritéria/kritérií, ktoré si sám zvolil a uviedol v Kroku 4.

Aplikáciou kritéria/kritérií na všetky výstupy vzniká zoznam, ktorý usporadúva výstupy od "najlepších" po "najhoršie".

Pri každom výstupe sa vypĺňa pole *hodnota,* čo je poradové číslo výstupu, indikujúce pozíciu daného výstupu v zozname, na ktorom je aplikované kritérium/kritériá zoradenia.

Pri každom výstupe sa vypĺňa pole *viac informácií,* kde žiadateľ dokladuje poradie daného výstupu zozname (*napríklad počet ohlasov daného výstupu, ak je kritériom usporiadania počet ohlasov*).

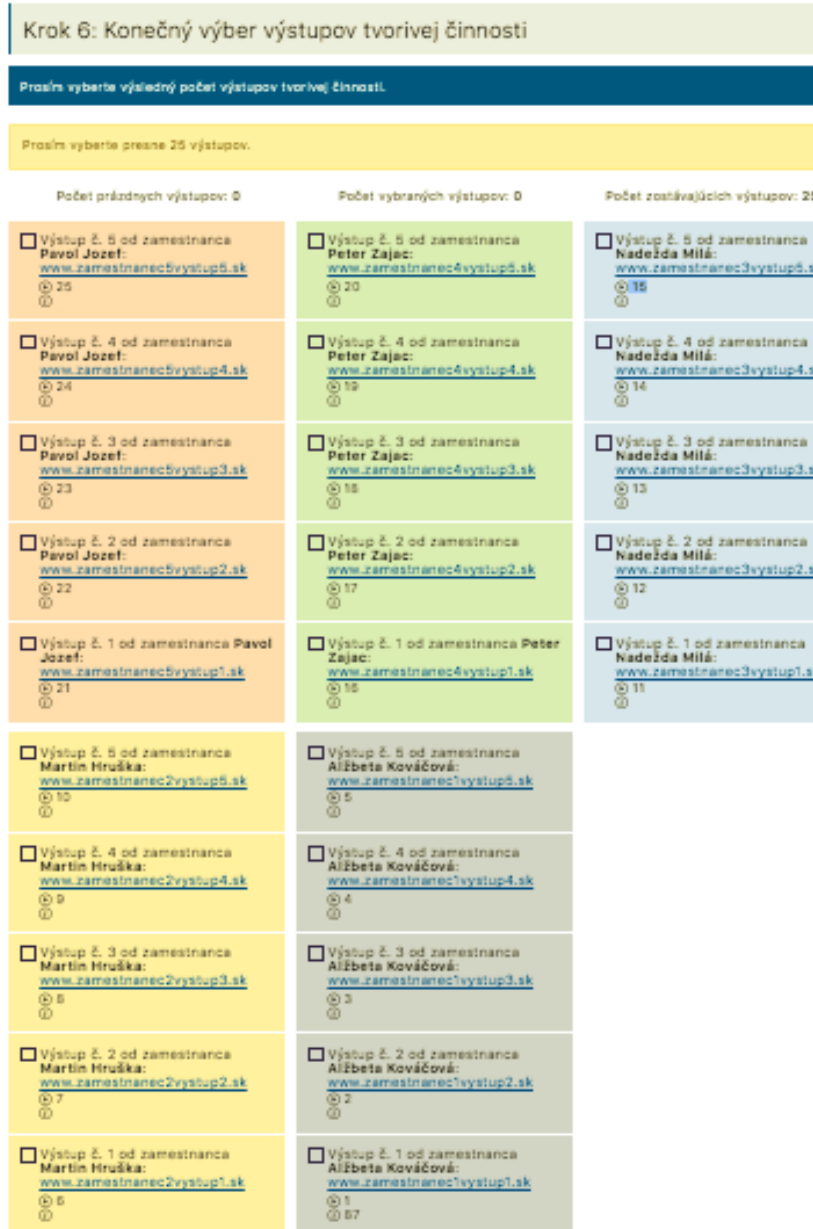

V záverečnom kroku 6 systém zobrazí všetky výstupy vo farebne odlíšených, približne rovnomerných skupinách (počet skupín žiadateľ zadal v kroku 4).

Žiadateľ zaklikne z každej skupiny približne rovnaký počet odkazov z každej skupiny a *vyberá finálnych 25 výstupov.*

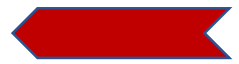

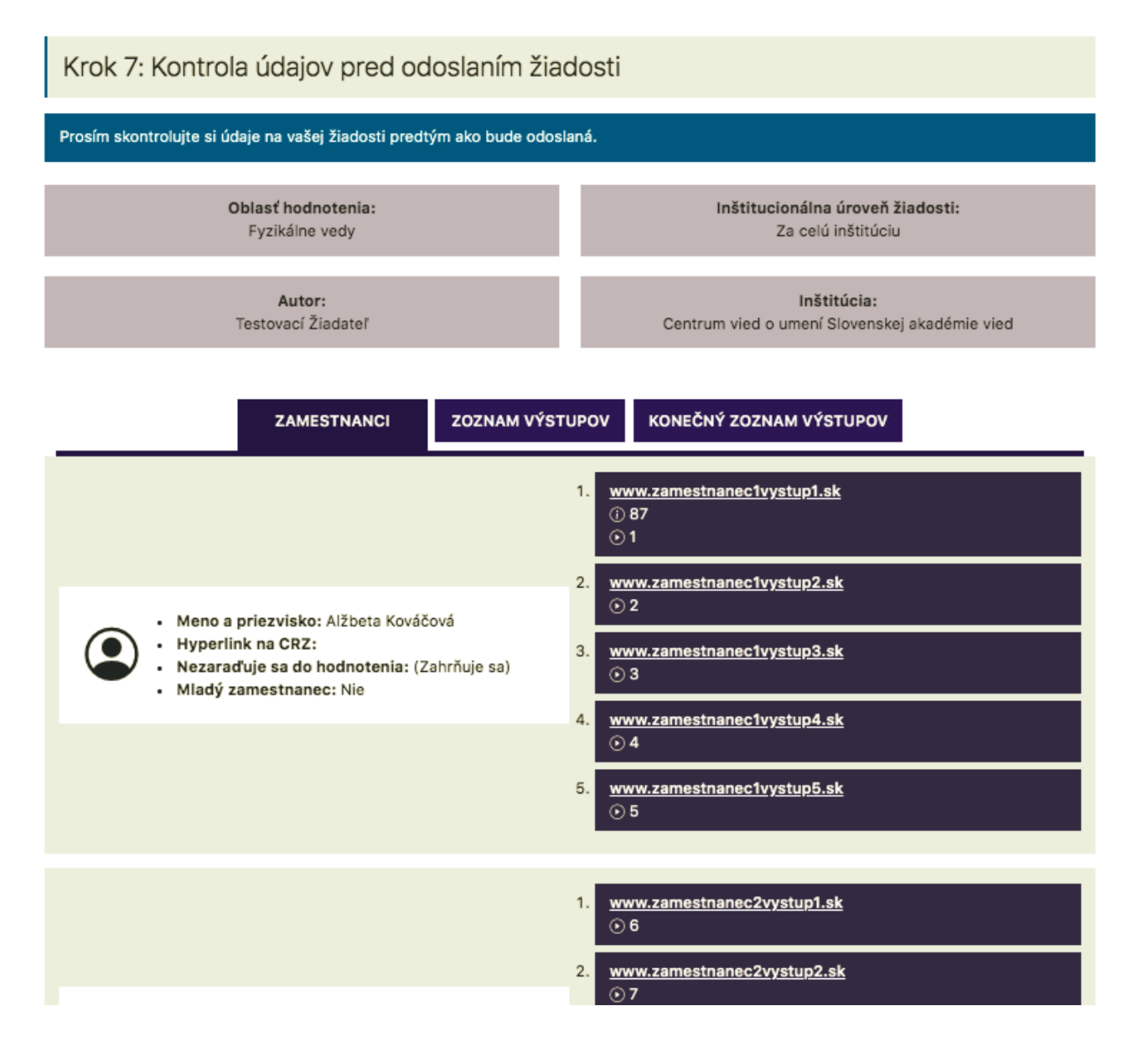

## V Kroku 7 žiadateľ má možnosť skontrolovať údaje v žiadosti.

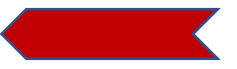

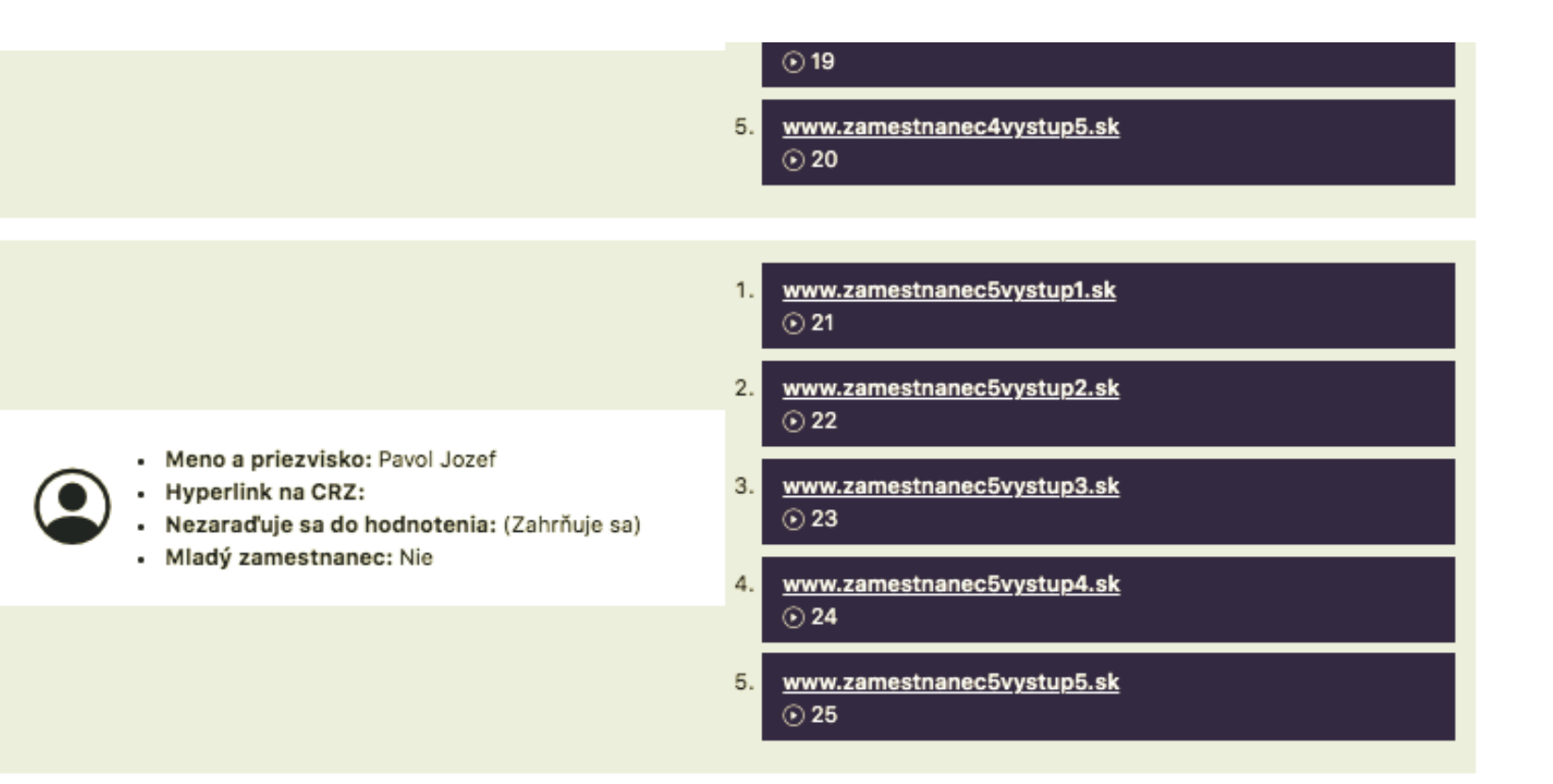

Ak je potrebné niečo v žiadosti zmeniť, žiadateľ tak urobí kliknutím na tlačidlo *predchádzajúci.*

Ak je žiadosť v poriadku, žiadateľ zasiela žiadostť kliknutím na tlačidlo *odoslať žiadosť.*

Ak sú všetky údaje v poriadku, dokončite proces kliknutím na tlačidlo Odoslať žiadosť. Ak potrebujete urobiť úpravy, vráťte sa na predchádzajúce kroky pomocou tlačidla Predchádzajúci.

PREDCHÁDZAJÚCI

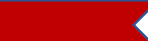

ODOSLAŤ ŽIADOSŤ

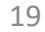

# **PRIDAŤ ŽIADOSŤ** Ďakujeme Vaša žiadosť bola úspešne odoslaná!  $\overline{\checkmark}$ SPÄŤ NA NÁSTENKU

Následne sa žiadateľovi zobrazí potvrdenie o úspešnom odoslaní žiadosti.

Zakliknutím na *späť na nástenku* sa žiadateľovi zobrazí nástenka so všetkými žiadosťami vlastnej inštitúcie.